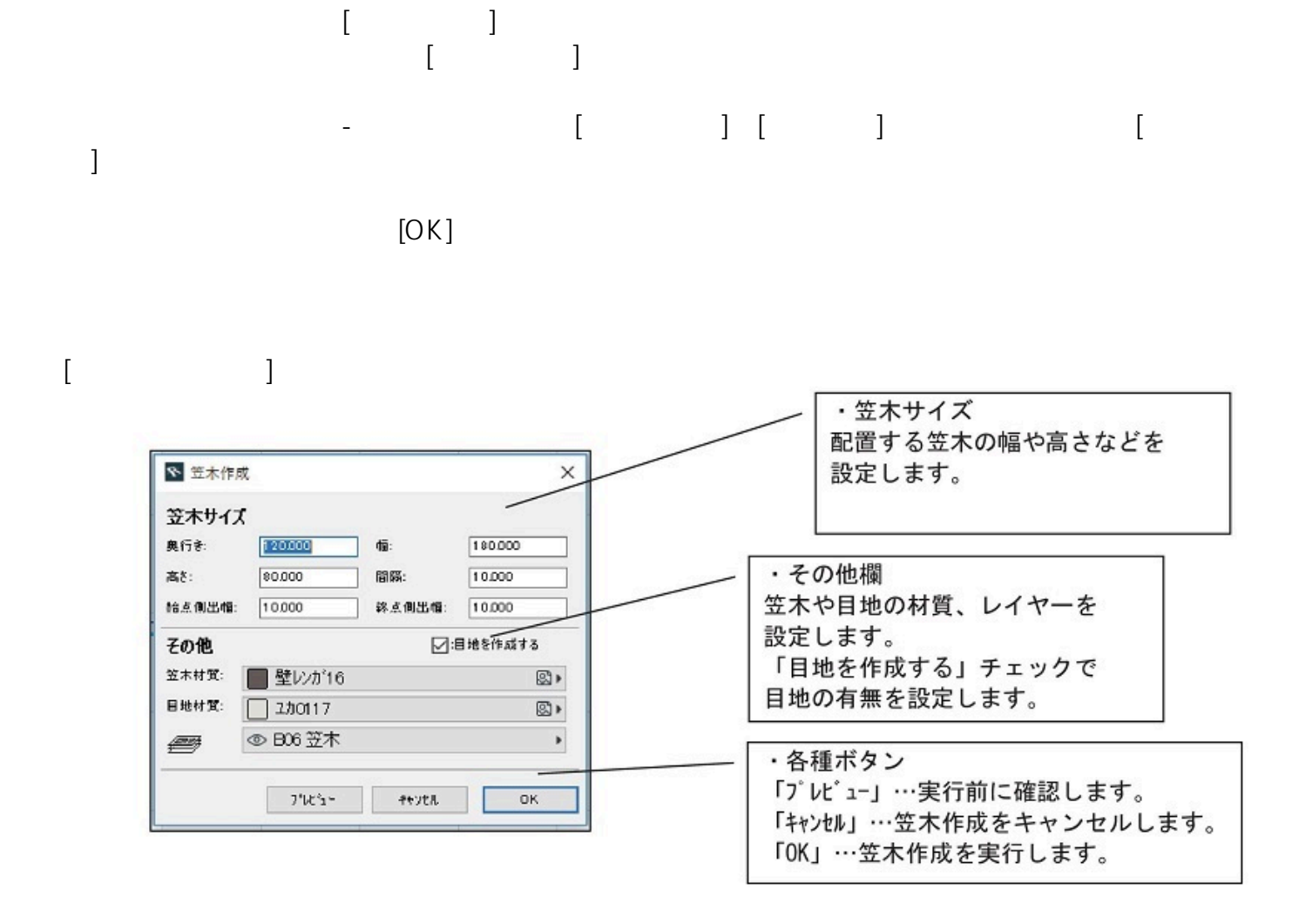

**塀-フェンス**

 $[$ 

**▽笠木の設置**

**(c) 2024 RIK <k\_sumatani@rikcorp.jp> | 2024-05-01 11:06:00** [URL: http://faq.rik-service.net/index.php?action=artikel&cat=37&id=47&artlang=ja](http://faq.rik-service.net/index.php?action=artikel&cat=37&id=47&artlang=ja)

## $1/4$

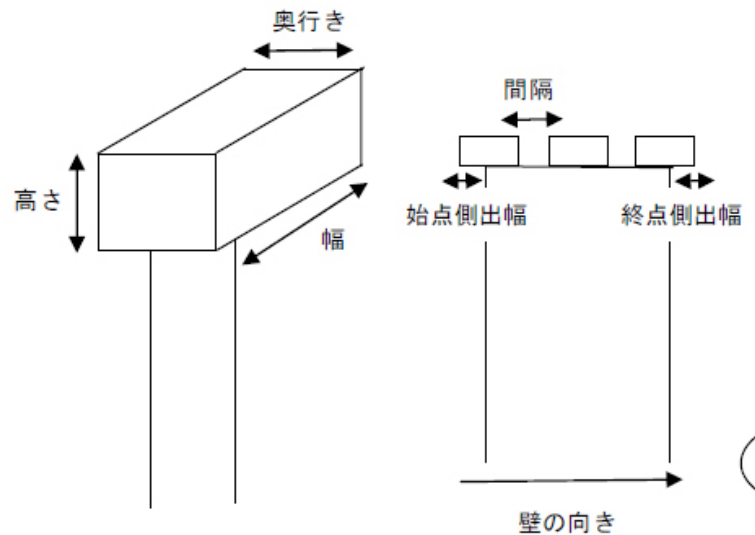

**▽設置した笠木を変更する**

## [壁の方向の確認]

**塀-フェンス**

笠木を設置する壁の方向を確認することで、始 点・終点が確認できます。確認するには平面図の 画面でキーボードの[F7]で壁の基準線を表示し ます。基準線の>マークが壁の向きを表していま す。基準線の表示を隠すにはもう一度キーボード の [F7] を押します。

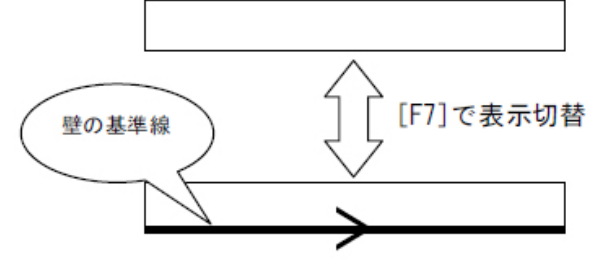

壁の始点 →→壁の向き→→ 壁の終点

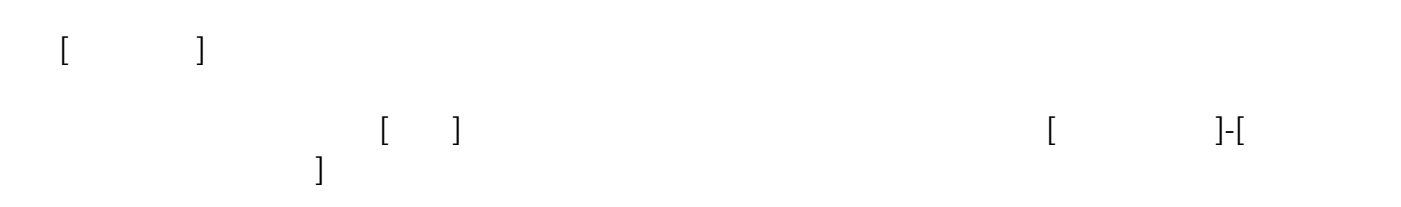

 $2/4$ **(c) 2024 RIK <k\_sumatani@rikcorp.jp> | 2024-05-01 11:06:00** URL: http://faq.rik-service.net/index.php?action=artikel&cat=37&id=47&artlang=ja

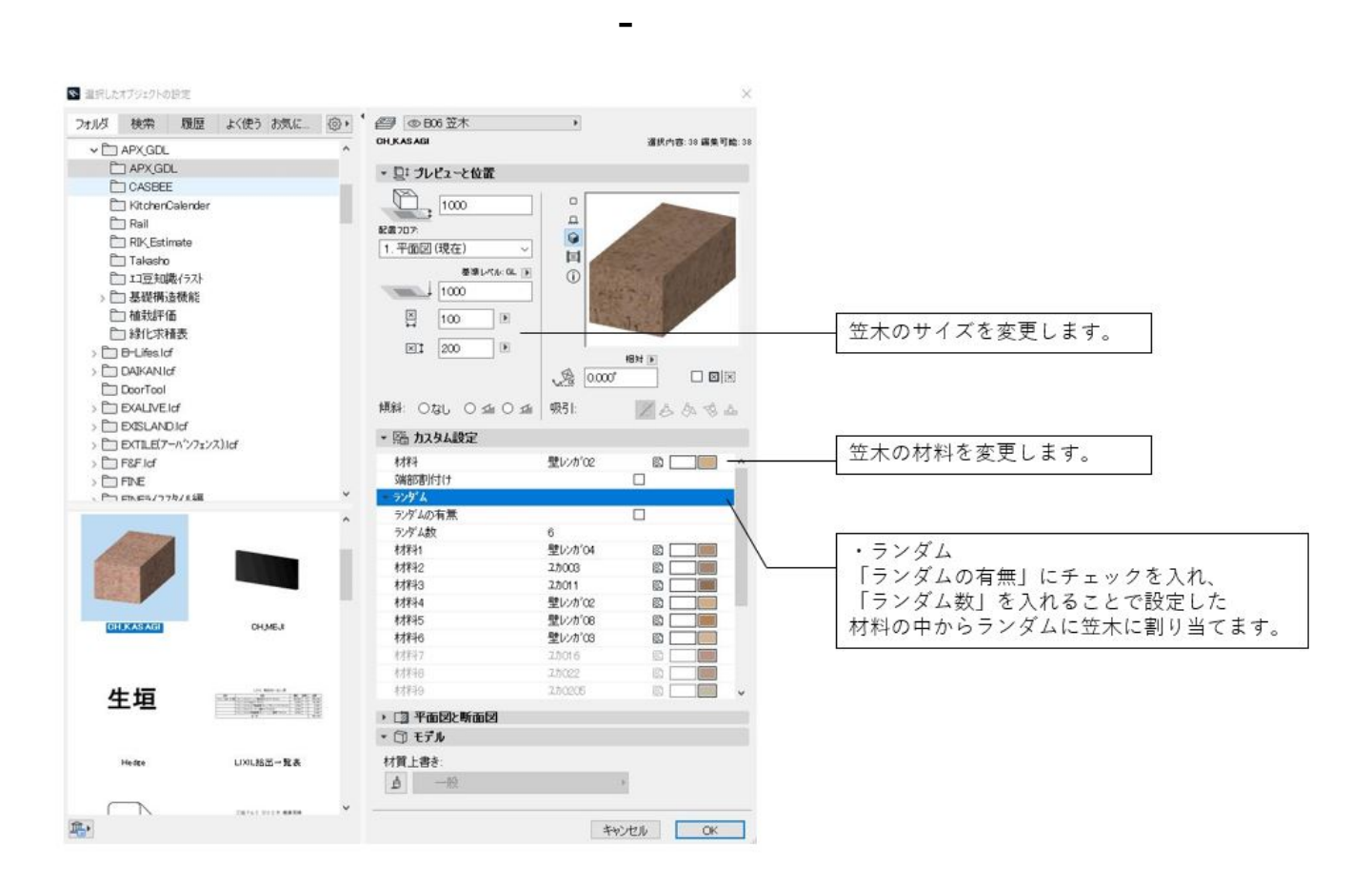

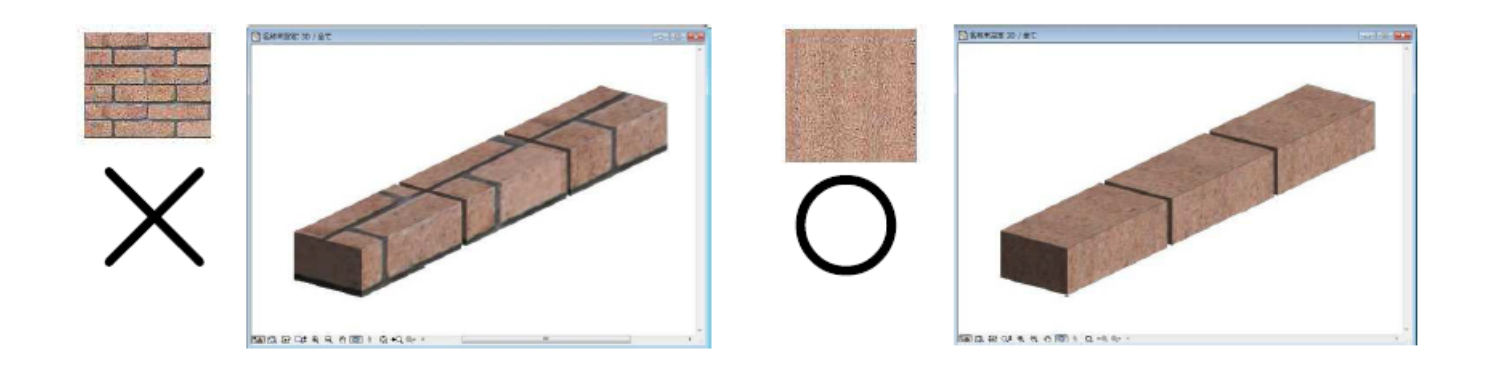

**塀-フェンス**

[× ] [Delete]

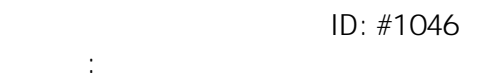

 $: 2022 - 03 - 2703$ 

**▽笠木を削除する**

ページ 4 / 4 **(c) 2024 RIK <k\_sumatani@rikcorp.jp> | 2024-05-01 11:06:00** [URL: http://faq.rik-service.net/index.php?action=artikel&cat=37&id=47&artlang=ja](http://faq.rik-service.net/index.php?action=artikel&cat=37&id=47&artlang=ja)